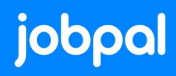

# <span id="page-0-0"></span>**Customization of WebMessenger**

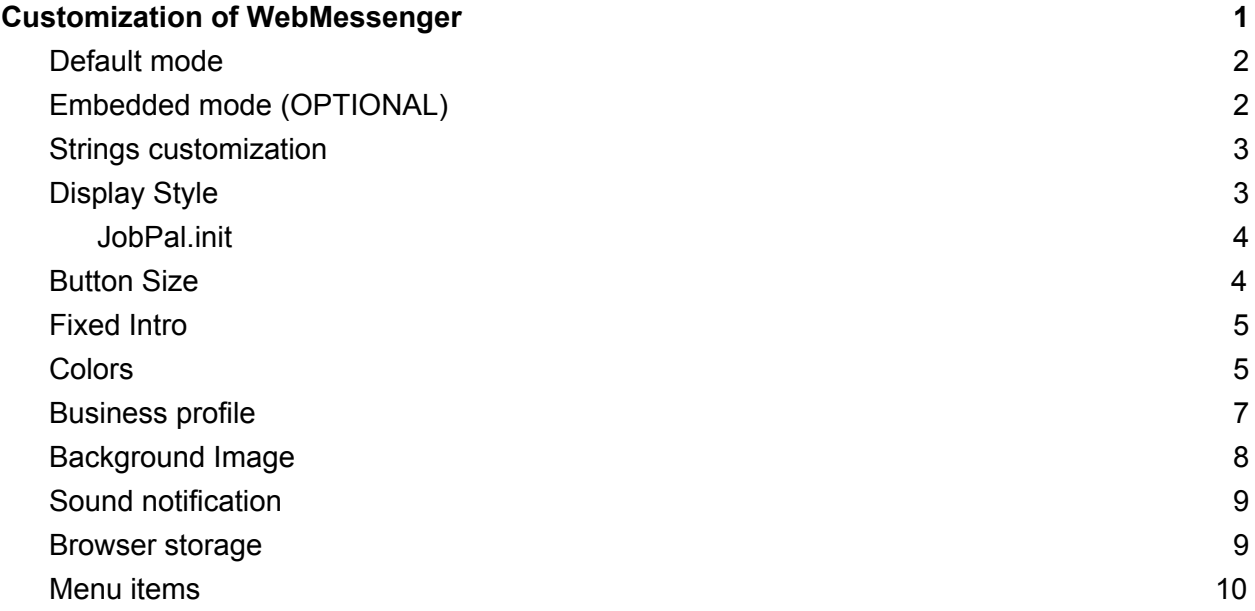

### <span id="page-1-0"></span>**Default mode**

In the default mode we operate an auto-rendering mechanism. Within the scope of that code you can adjust to enable a fully expanded view after timeout (implement before </script>). Keep in mind that would mean that every user entering the page will be considered as an active user for the chatbot.

```
If you want to open the web view please call JobPal.open();, eg open after the page
load "setTimeout(() => JobPal.open(), 2000);"
```
#### <span id="page-1-1"></span>**Embedded mode (***OPTIONAL***)**

To embed the widget in your existing markup, you need to pass embedded: true when calling JobPal.init. By doing so, you are disabling the auto-rendering mechanism and you will need to call JobPal.render manually. This method accepts a DOM element which will be used as the container where the widget will be rendered.

```
JobPal.init({
appId: '<app-id>',
embedded: true
\}).then(
function() {
// Your code after init is complete
},
function(err) {
// Something went wrong during initialization
}
);
```

```
JobPal.render(document.getElementById('chat-container'));
```
The embedded widget will take full width and height of the container. You must give it a height, otherwise, the widget will collapse.

Instead of JobPal.open() and JobPal.close(), you will have to render WebMessenger into your container and control the visibility of the container itself, e.g.:

```
var chatContainer = document.getElementById("chat");
JobPal.render(chatContainer);
JobPal.startConversation();
```
### <span id="page-2-0"></span>**Strings customization**

The Web Messenger lets you customize any strings it displays by overwriting its keys. Simply add the customText key in your JobPal.init call and specify new values for the keys used in it. You can find all available keys [here.](https://github.com/smooch/smooch-web#options) If some text is between  $\{\}$ , or if there is an html tag such as <a>, it needs to stay in your customized text. For example:

```
JobPal.init({
appId: '<app-id>',
customText: {
headerText: 'How can we help?',
inputPlaceholder: 'Type a message...',
sendButtonText: 'Send'
}
}).then(
function() {
// Your code after init is complete
},
function(err) {
// Something went wrong during initialization
}
);
```
### <span id="page-2-1"></span>**Display Style**

The Web Messenger can be displayed as a button or as a tab. The default style is the button mode.

When the display style is a button, you have the option of selecting your own button icon. The image must be at least 200 x 200 pixels and must be in either JPG, PNG, or GIF format.

#### <span id="page-3-0"></span>**JobPal.init**

Specify the displayStyle and buttonIconUrl in the call to JobPal.init.

```
JobPal.init({
appId: '<app-id>',
// ...
displayStyle: 'button',
buttonIconUrl: 'https://myimage.png'
// ...
}).then(
function() {
// Your code after init is complete
\},
function(err) {
// Something went wrong during initialization
}
);
```
#### <span id="page-3-1"></span>**Button Size**

You can customize the size of the button by setting a buttonWidth and buttonHeight.

When not provided, the button will have a default size of 58 x 58 pixels. Specify the

buttonWidth and buttonHeight in the call to JobPal.init.

```
JobPal.init({
appId: '<app-id>',
// ...
buttonWidth: '90',
buttonHeight: '90'
// ...
}).then(
function() {
// Your code after init is complete
},
function(err) {
```
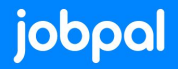

```
// Something went wrong during initialization
}
);
```
### <span id="page-4-0"></span>**Fixed Intro**

You can set the introduction pane to fixed mode by setting fixedIntroPane to true. When set, the pane will be pinned at the top of the conversation instead of scrolling with

it. The default value is false.

```
JobPal.init({
appId: '<app-id>',
// ...
 fixedIntroPane: true
// ...
}).then(
function() {
// Your code after init is complete
\qquad \qquad \},
function(err) {
// Something went wrong during initialization
}
);
```
#### <span id="page-4-1"></span>**Colors**

The supported color customizations are:

- The **Brand Color** customizes the color of the messenger header. It is also used for the color of the button or tab in idle state, as well as the color of the default app icon. If no color is specified, the brand color will default to **#65758e**.
- The **Conversation Color** customizes the color of customer messages and actions in the footer. If no color is specified, the conversation color will default to **#0099ff**.

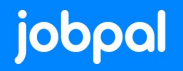

● The **Action Color** changes the appearance of links and buttons in your messages. It is also used for the 'Send' button when it is in active state. If no color is specified, the action color will default to **#0099ff.**

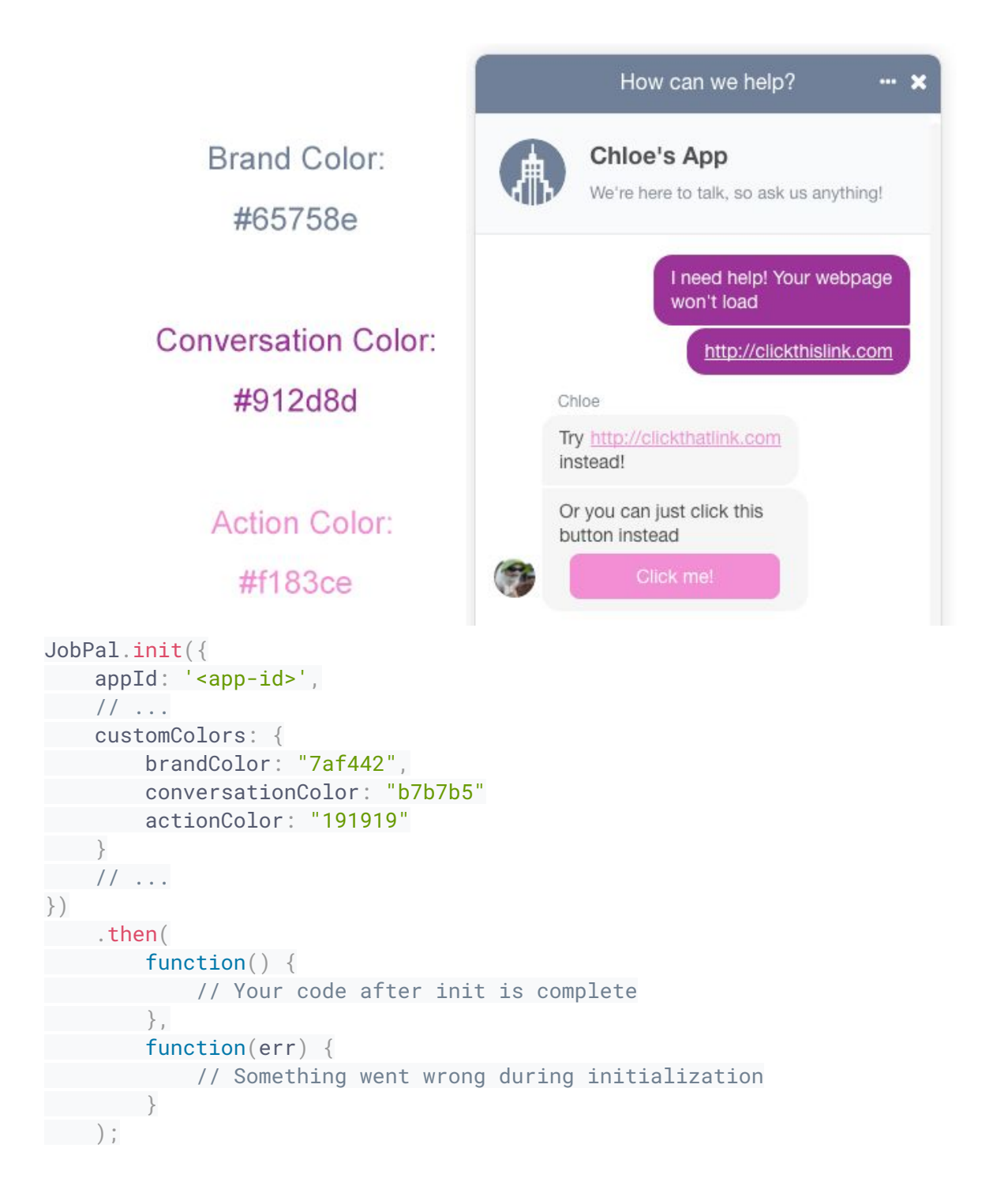

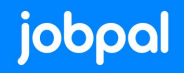

#### <span id="page-6-0"></span>**Business profile**

You can customize your business branding with the businessName and businessIconUrl settings. For the businessIconUr1 setting, the image must be at least 200 x 200 pixels and must be in either JPG, PNG, or GIF format.

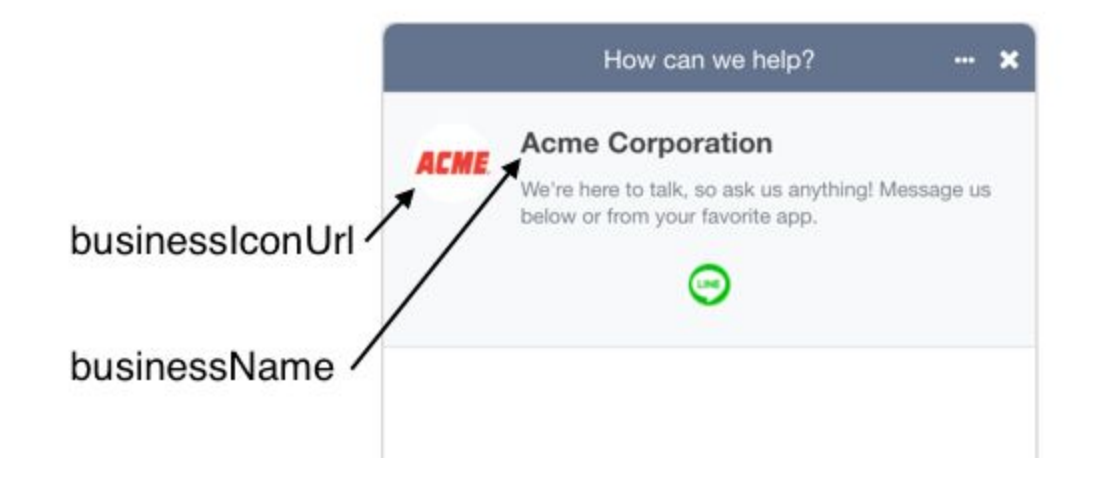

If the branding settings are not set, they fall back to the app's settings. The app name is used as the businessName, and the app icon is used as the businessIconUrl.

```
JobPal.init({
appId: '<app-id>',
// ...
businessName: 'Acme Corporation',
businessIconUrl:
'https://is2-ssl.mzstatic.com/image/thumb/Purple127/v4/67/a4/5b/67a45b68-c821-
842f-22f5-9fa83b605ce3/mzl.evidoiah.jpg/1200x630bb.jpg'
   // ...
}).then(
function() {
// Your code after init is complete
},
function(err) {
// Something went wrong during initialization
}
);
```
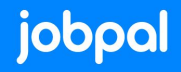

#### <span id="page-7-0"></span>**Background Image**

You can customize the background image in your SDK with the backgroundImageUrl setting. The image will be displayed at its full size, and tiled if it is not large enough to fill the conversation.

For reference, the following CSS will be used to display the background:

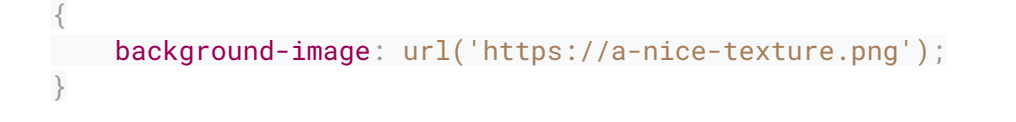

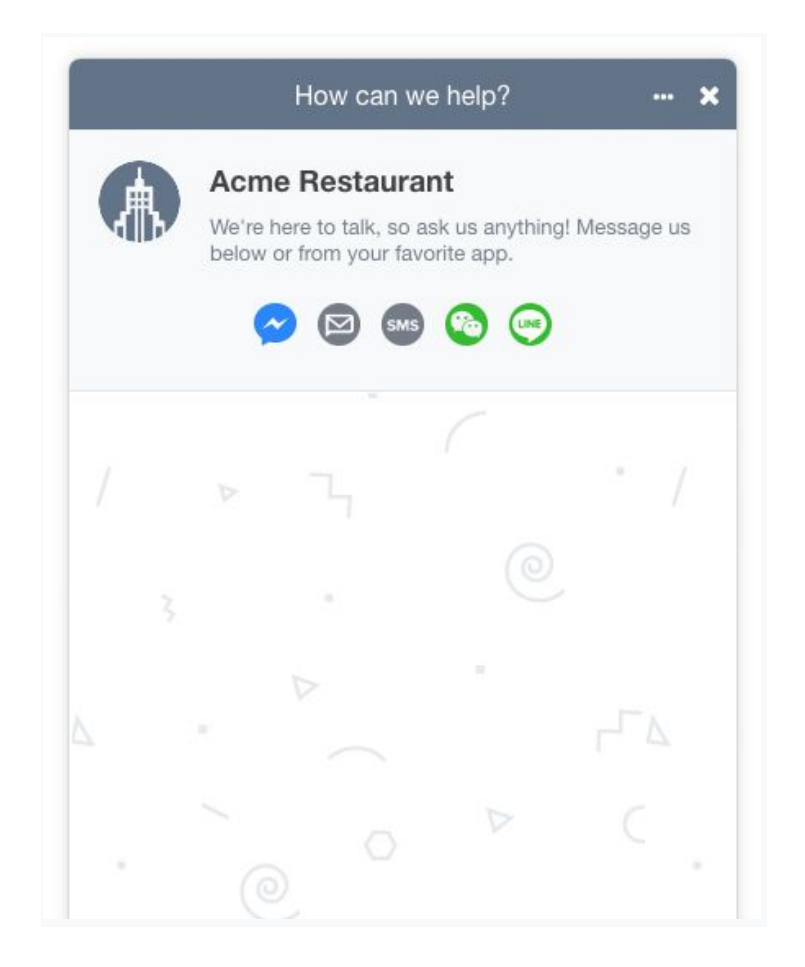

```
JobPal.init({
appId: '<app-id>',
// ...
backgroundImageUrl: 'https://a-nice-texture.png'
// ...
}).then(
function() {
// Your code after init is complete
},
function(err) {
// Something went wrong during initialization
}
);
```
### <span id="page-8-0"></span>**Sound notification**

By default, a sound notification will be played when a new message comes in and the

window is not in focus. To disable this feature, you need add the

soundNotificationEnabled option to the JobPal.init call, like this:

```
JobPal.init({
   appId: '<app-id>',
   soundNotificationEnabled: false // Add this line to your 'JobPal.init'
call
}).then(
function() {
// Your code after init is complete
},
function(err) {
// Something went wrong during initialization
}
);
```
#### <span id="page-8-1"></span>**Browser storage**

By default, the Web Messenger will store the identity of anonymous users in the localStorage of the browser. Using the localStorage will persist the user identity

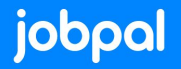

throughout browser sessions (including page reloads and browser restarts). To clear the user identity once the browser is closed, use sessionStorage instead.

```
JobPal.init({
appId: '<app-id>',
browserStorage: 'sessionStorage' // Add this line to your 'JobPal.init'
call
}).then(
function() {
// Your code after init is complete
},
function(err) {
// Something went wrong during initialization
}
);
```
#### <span id="page-9-0"></span>**Menu items**

The Web Messenger features a menu that allows the user to send various message types. The types displayed in this menu can be customized, or the menu can be hidden altogether. If you want to control this menu, add the menuItems option to the JobPal.init call:

```
JobPal.init({
appId: <app-id>,
menuItems: {
imageUpload: true,
fileUpload: true,
shareLocation: true
},
// ...
})
.then(
function() {
// Your code after init is complete
},
function(err) {
// Something went wrong during initialization
}
\left( \begin{array}{c} \cdot \\ \cdot \end{array} \right)
```
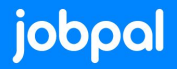

To hide the menu completely, override the menuItems option as follows:

```
JobPal.init({
appId: <app-id>,
menuItems: {},
// ...
})
.then(
function() {
// Your code after init is complete
\},
function(err) {
// Something went wrong during initialization
\qquad \qquad \}\left( \begin{array}{c} \frac{1}{2} \\ \frac{1}{2} \end{array} \right);
```